# **NOTA INTEGRATIVA XBRL – DAL 3 MARZO 2015**

Riepiloghiamo i passaggi da seguire per arrivare alla nota integrativa XBRL, sottolineando le differenze rispetto ai passaggi seguiti lo scorso anno:

#### **Impostare nuova tassonomia**

Impostare o verificare nel menu' periodi → modifica (è sufficiente per il solo anno 2014) che sia stata impostata la tassonomia 2014; comunque già il software lo richiede al primo accesso dell'azienda.

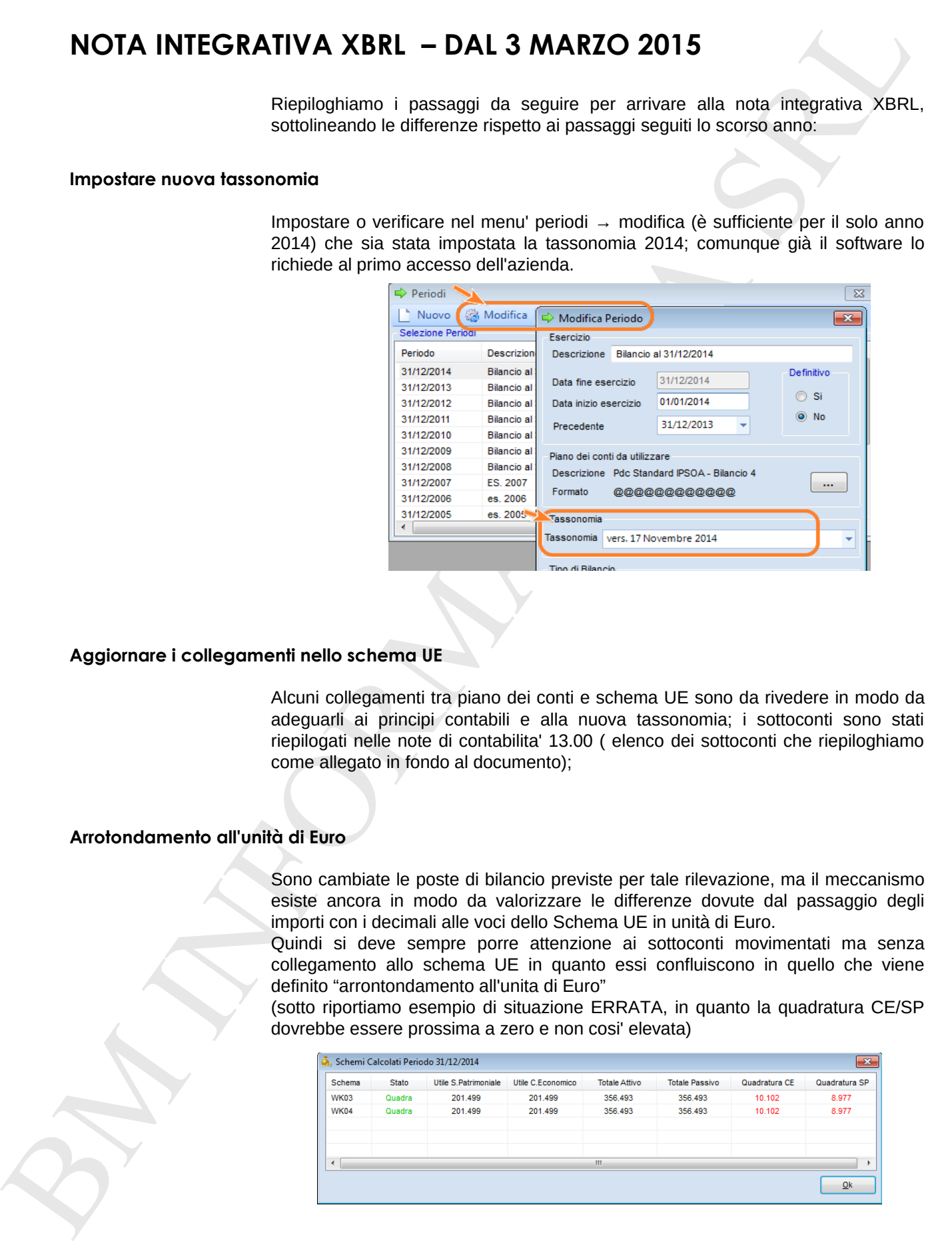

## **Aggiornare i collegamenti nello schema UE**

Alcuni collegamenti tra piano dei conti e schema UE sono da rivedere in modo da adeguarli ai principi contabili e alla nuova tassonomia; i sottoconti sono stati riepilogati nelle note di contabilita' 13.00 ( elenco dei sottoconti che riepiloghiamo come allegato in fondo al documento);

# **Arrotondamento all'unità di Euro**

Sono cambiate le poste di bilancio previste per tale rilevazione, ma il meccanismo esiste ancora in modo da valorizzare le differenze dovute dal passaggio degli importi con i decimali alle voci dello Schema UE in unità di Euro.

Quindi si deve sempre porre attenzione ai sottoconti movimentati ma senza collegamento allo schema UE in quanto essi confluiscono in quello che viene definito "arrontondamento all'unita di Euro"

(sotto riportiamo esempio di situazione ERRATA, in quanto la quadratura CE/SP dovrebbe essere prossima a zero e non cosi' elevata)

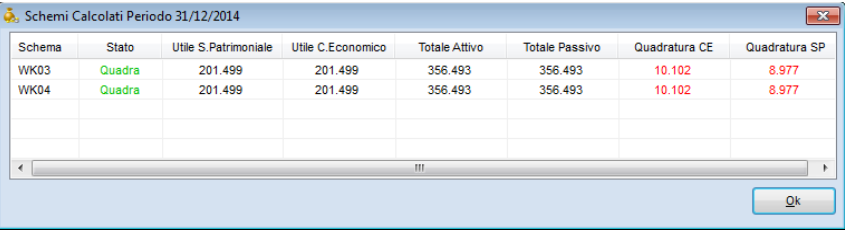

#### **Nota integrativa XBRL – Cosa cambia ?**

Tralasciando la parte normativa, nella sostanza sono state definite dal "gruppo di studio XBRL Italia" delle tabelle standard che devono essere rispettate nella loro struttura ( sono 53 per l'ordinario mentre solo 24 per l'abbreviato).

Nel software di bilancio UE sono quindi state adeguate e create le tabelle necessarie, che sono generabili/gestibili sempre nell'apposito menu (dati→bilancio ->tabelle)

Per fornire una maggiore completezza nell'esposizione dei dati sono anche presenti le tabelle utilizzate gli scorsi anni; per lavorare/completare solo le tabelle strettamente legate all'XBRL cliccare il pulsante **"xbrl"** per filtrarle:

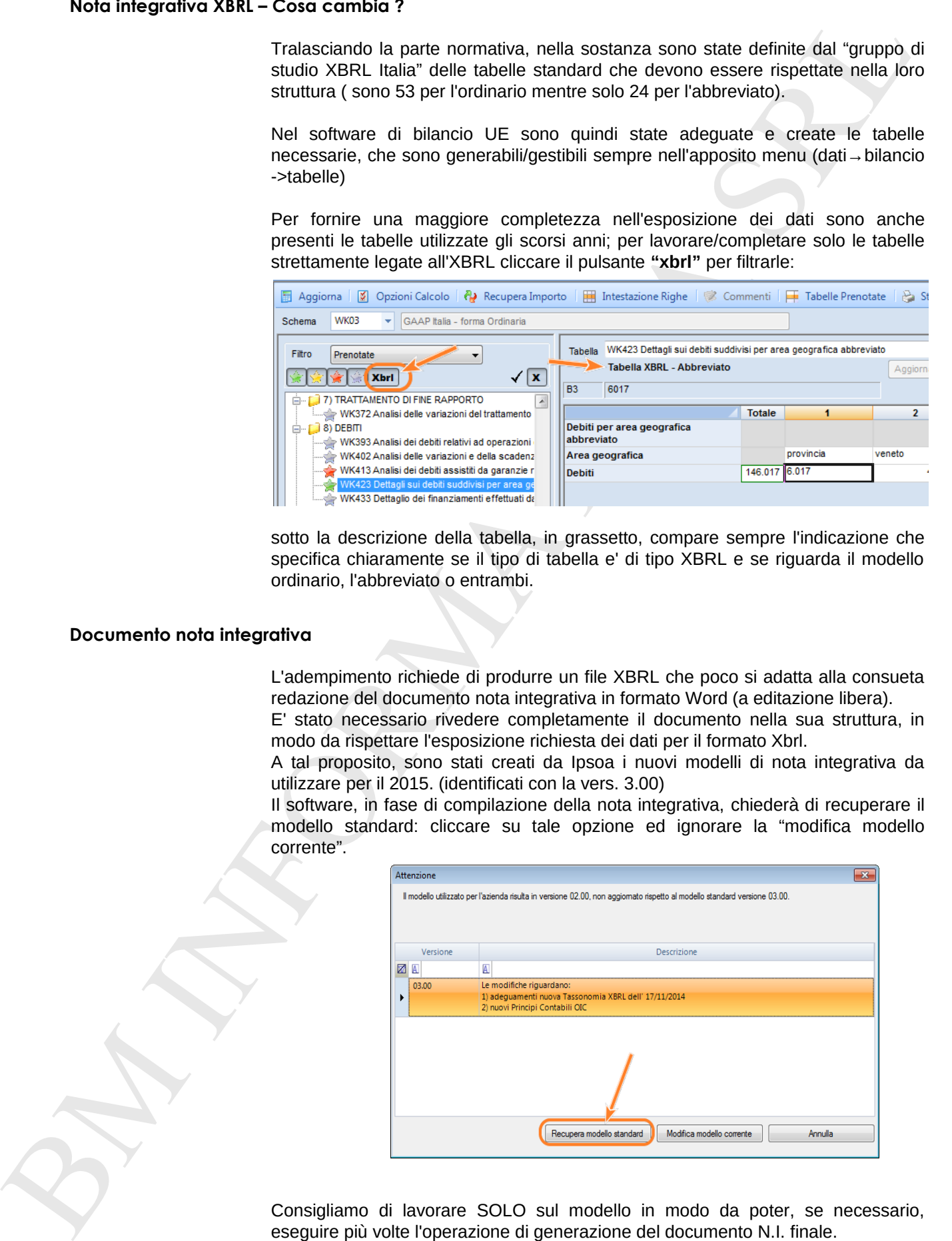

sotto la descrizione della tabella, in grassetto, compare sempre l'indicazione che specifica chiaramente se il tipo di tabella e' di tipo XBRL e se riguarda il modello ordinario, l'abbreviato o entrambi.

#### **Documento nota integrativa**

L'adempimento richiede di produrre un file XBRL che poco si adatta alla consueta redazione del documento nota integrativa in formato Word (a editazione libera).

E' stato necessario rivedere completamente il documento nella sua struttura, in modo da rispettare l'esposizione richiesta dei dati per il formato Xbrl.

A tal proposito, sono stati creati da Ipsoa i nuovi modelli di nota integrativa da utilizzare per il 2015. (identificati con la vers. 3.00)

Il software, in fase di compilazione della nota integrativa, chiederà di recuperare il modello standard: cliccare su tale opzione ed ignorare la "modifica modello corrente".

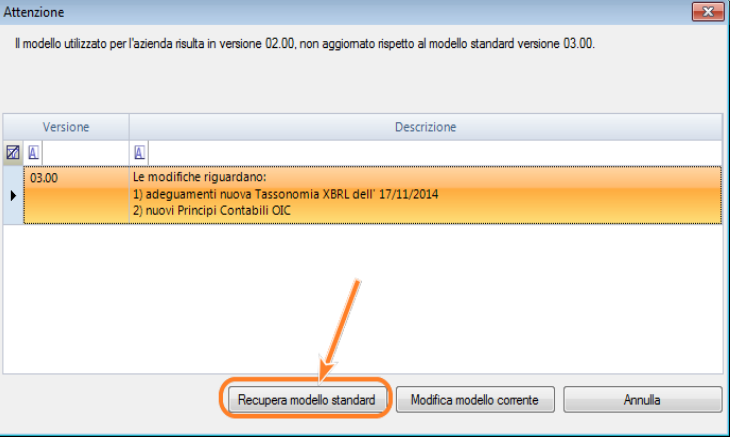

Consigliamo di lavorare SOLO sul modello in modo da poter, se necessario, eseguire più volte l'operazione di generazione del documento N.I. finale.

Dal menu Documenti , scegliere la sezione in alto "Modelli", impostare la scelta sul tipo di modello su cui lavorare e cliccare su **modifica**.

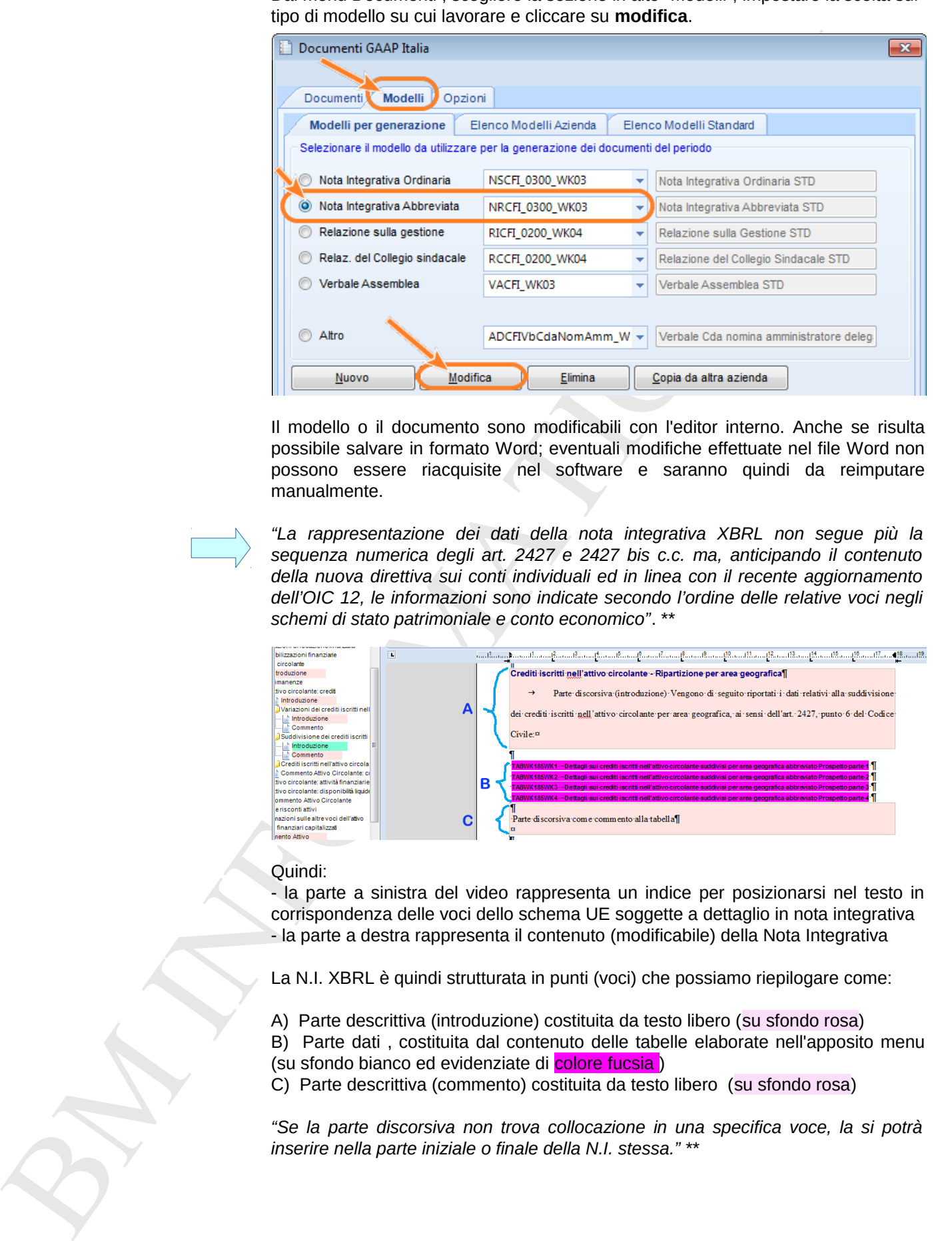

Il modello o il documento sono modificabili con l'editor interno. Anche se risulta possibile salvare in formato Word; eventuali modifiche effettuate nel file Word non possono essere riacquisite nel software e saranno quindi da reimputare manualmente.

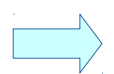

*"La rappresentazione dei dati della nota integrativa XBRL non segue più la sequenza numerica degli art. 2427 e 2427 bis c.c. ma, anticipando il contenuto della nuova direttiva sui conti individuali ed in linea con il recente aggiornamento dell'OIC 12, le informazioni sono indicate secondo l'ordine delle relative voci negli schemi di stato patrimoniale e conto economico"*. \*\*

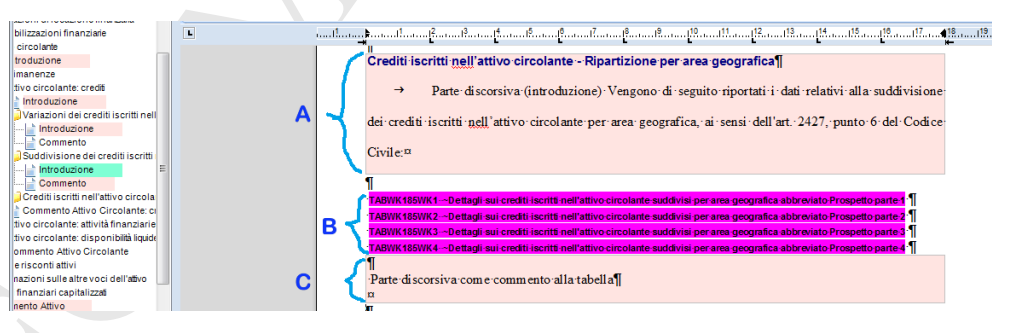

## Quindi:

- la parte a sinistra del video rappresenta un indice per posizionarsi nel testo in corrispondenza delle voci dello schema UE soggette a dettaglio in nota integrativa - la parte a destra rappresenta il contenuto (modificabile) della Nota Integrativa

La N.I. XBRL è quindi strutturata in punti (voci) che possiamo riepilogare come:

- A) Parte descrittiva (introduzione) costituita da testo libero (su sfondo rosa)
- B) Parte dati , costituita dal contenuto delle tabelle elaborate nell'apposito menu (su sfondo bianco ed evidenziate di colore fucsia)
- C) Parte descrittiva (commento) costituita da testo libero (su sfondo rosa)

*"Se la parte discorsiva non trova collocazione in una specifica voce, la si potrà inserire nella parte iniziale o finale della N.I. stessa."* \*\*

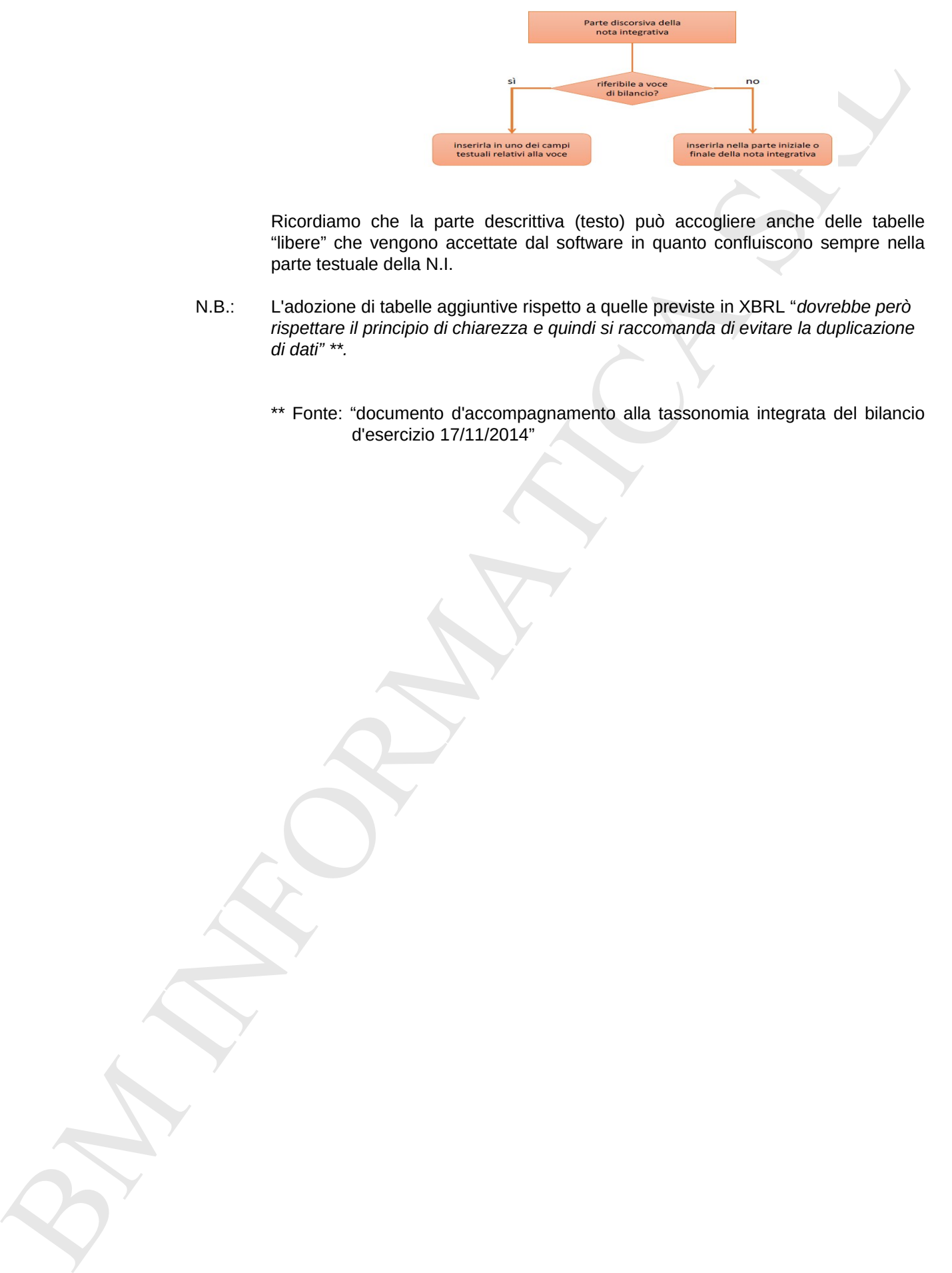

Ricordiamo che la parte descrittiva (testo) può accogliere anche delle tabelle "libere" che vengono accettate dal software in quanto confluiscono sempre nella parte testuale della N.I.

- N.B.: L'adozione di tabelle aggiuntive rispetto a quelle previste in XBRL "*dovrebbe però rispettare il principio di chiarezza e quindi si raccomanda di evitare la duplicazione di dati" \*\*.*
	- \*\* Fonte: "documento d'accompagnamento alla tassonomia integrata del bilancio d'esercizio 17/11/2014"

## **Generazione del documento - Nota Integrativa**

Completata la modifica e l'integrazione della parte descrittiva, si può passare alla generazione del documento finale di Nota Integrativa, tramite il solito menu:

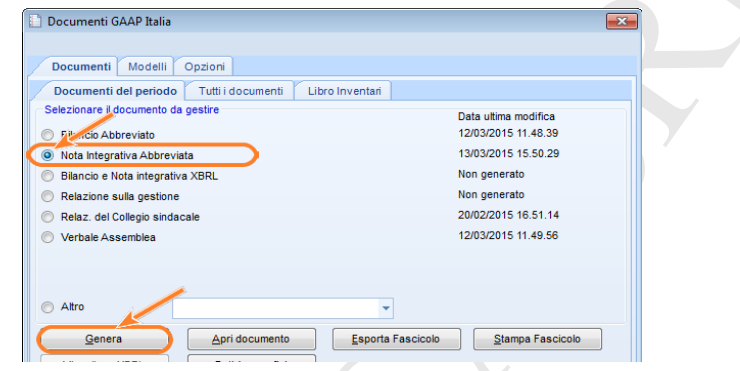

## Porre attenzione al messaggio al termine dell'elaborazione.

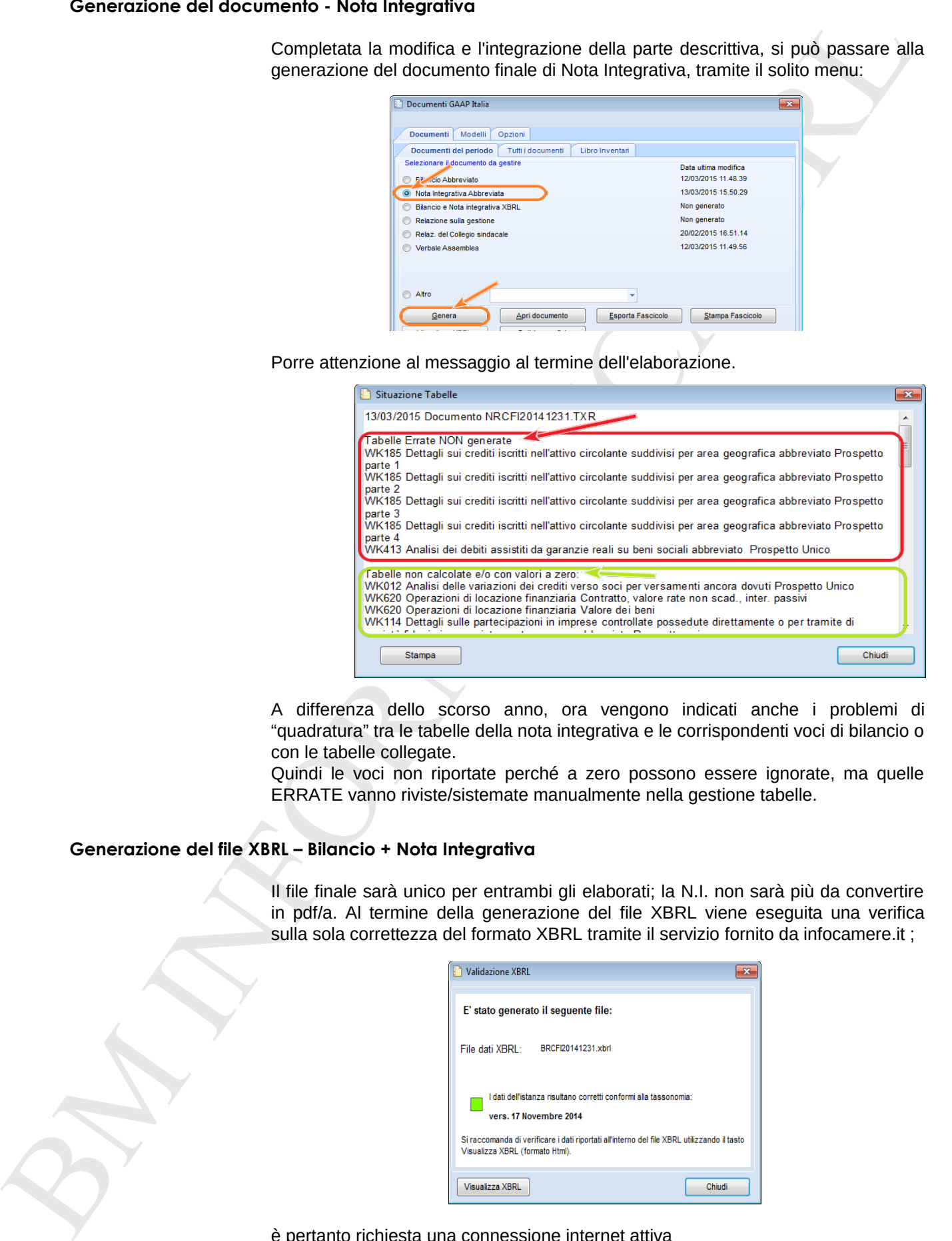

A differenza dello scorso anno, ora vengono indicati anche i problemi di "quadratura" tra le tabelle della nota integrativa e le corrispondenti voci di bilancio o con le tabelle collegate.

Quindi le voci non riportate perché a zero possono essere ignorate, ma quelle ERRATE vanno riviste/sistemate manualmente nella gestione tabelle.

## **Generazione del file XBRL – Bilancio + Nota Integrativa**

Il file finale sarà unico per entrambi gli elaborati; la N.I. non sarà più da convertire in pdf/a. Al termine della generazione del file XBRL viene eseguita una verifica sulla sola correttezza del formato XBRL tramite il servizio fornito da infocamere.it ;

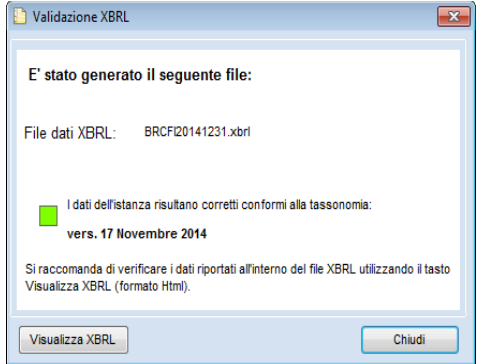

è pertanto richiesta una connessione internet attiva ( link richiamato <http://tebeni.infocamere.it/teniWeb/jsp/index.jsp>)

Allegato : Riepilogo sottoconti / collegamenti schema UE indicati nel rilascio contabilità 13.00. Non sono stati variati in automatico dalla procedura, ma sono da aggiornare manualmente :

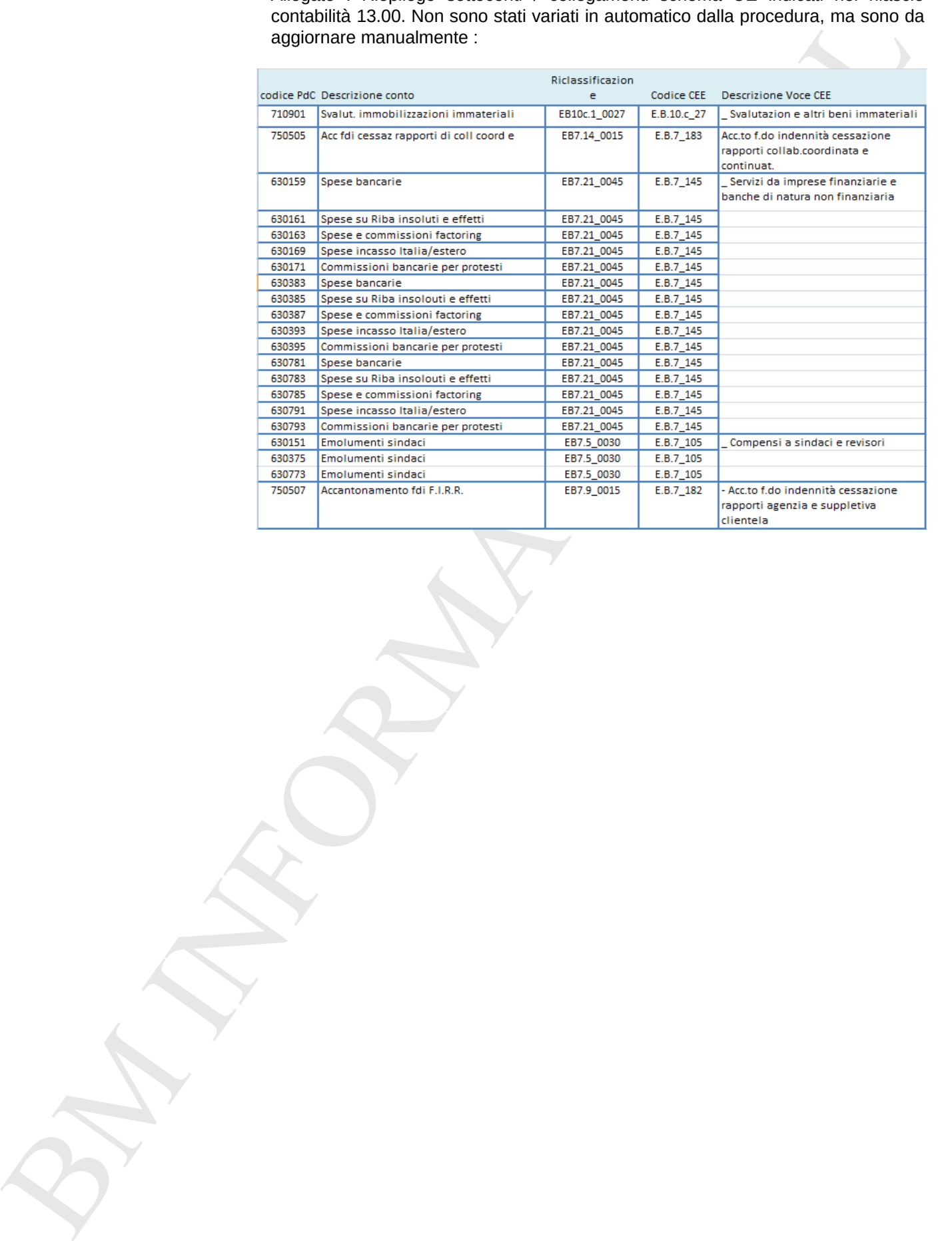